# **State of Alaska, Division of Elections Touch Screen Voting Unit Closing Instructions for Optical Scan Precincts**

Read and Complete Each Step One at a Time

# **STEP 1**

Remove the red Supervisor Card from your touch screen voting unit supplies. Insert the Supervisor Card into the unit. Enter the provided password at the authorization screen.

# **STEP 2**

Remove the Supervisor Card. To end voting and print results, touch "End Voting" on the screen. A warning screen will appear to ask if you want to end voting. Touch "Yes".

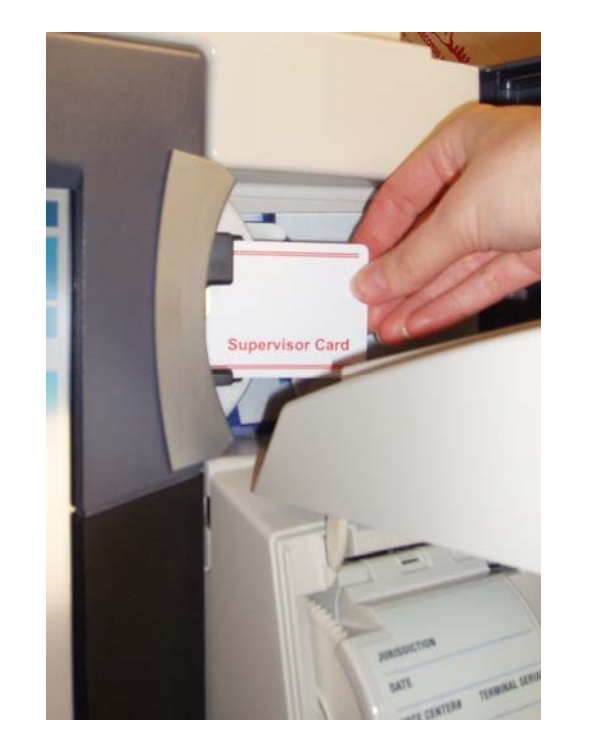

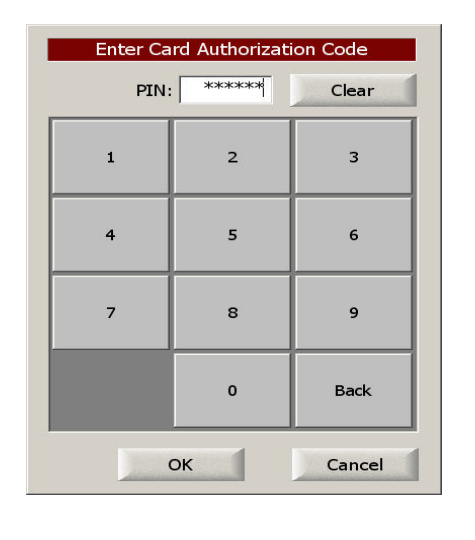

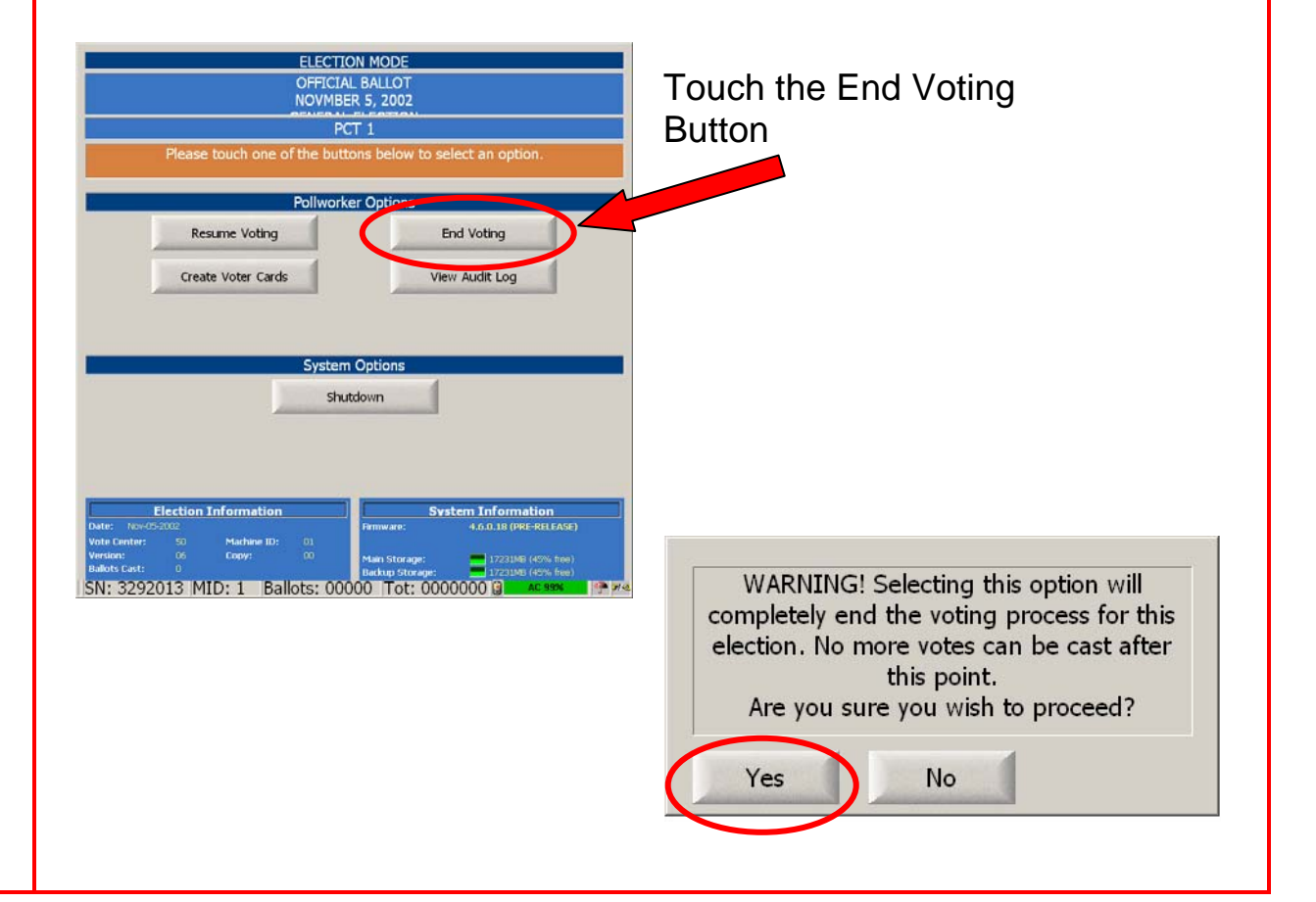

At the AVPM Printer Notification screen, touch "OK". If any of the following print messages appear, answer as follows: Print Full Totals Report? Touch "Yes" Print Write-in Candidates? Touch "No" Print Long Report? Touch "Yes"

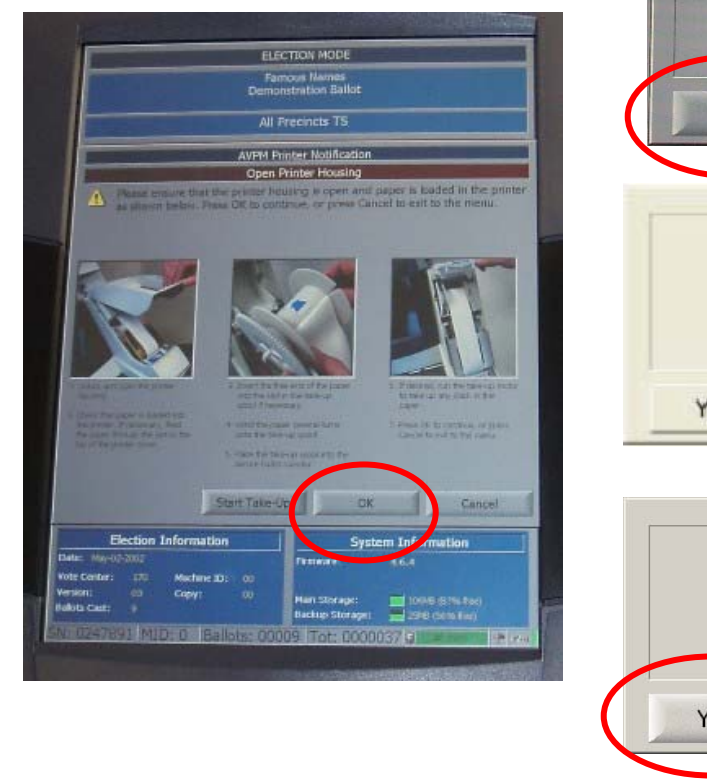

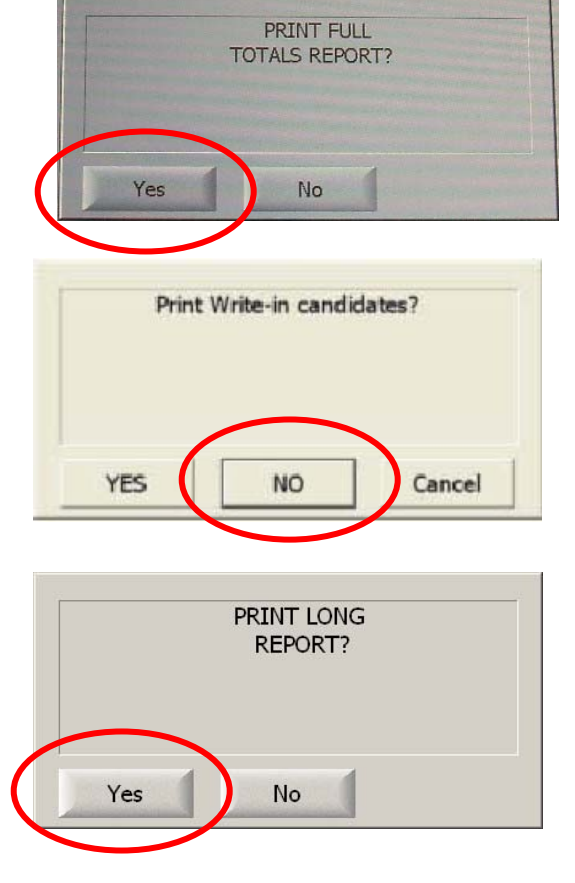

# **STEP 4**

When printing is finished, unlock and raise the printer housing cover. Have all election workers serving in the evening sign the results tape.

Print a second and third copy of the results. At the "NEED ANOTHER COPY?" screen, touch "Yes". Repeat this procedure to print a third copy. Have all election workers serving in the evening sign the second and third copy. After the third copy, touch "No". Close but do not lock the printer housing cover.

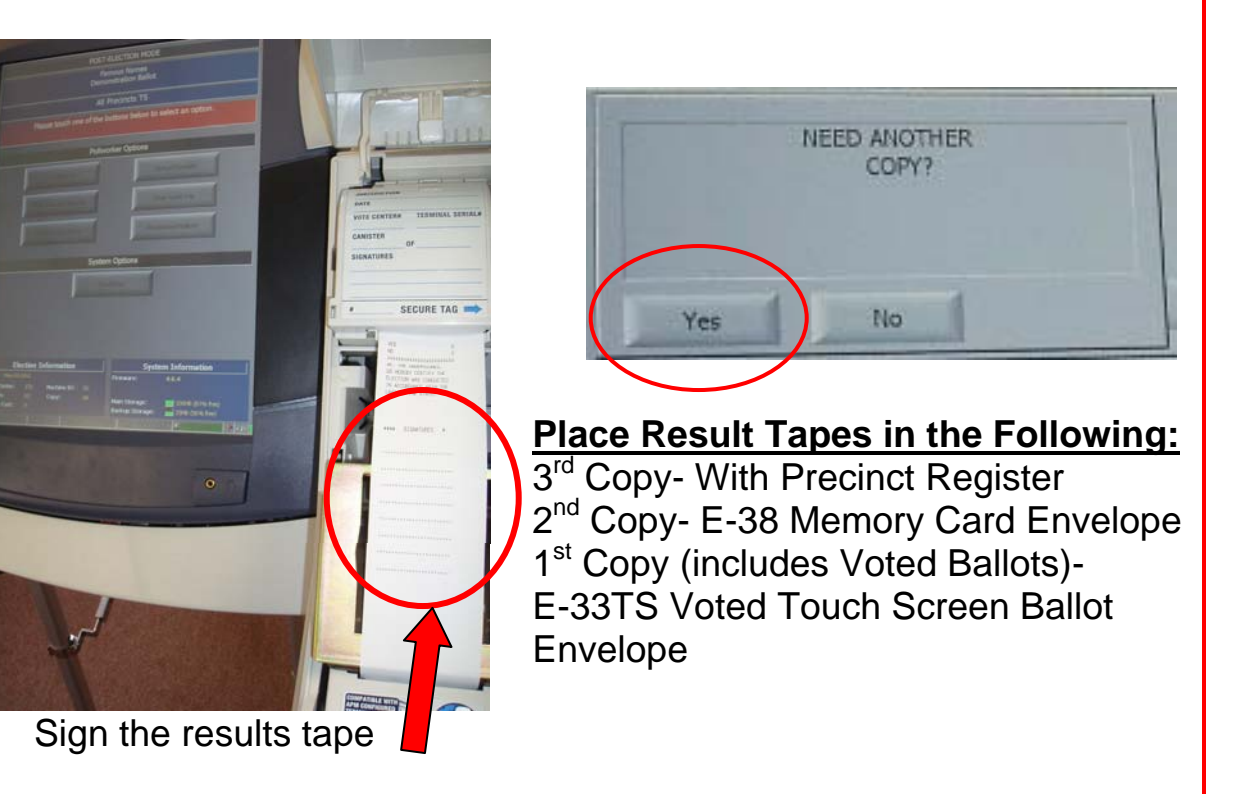

# **Transmitting Election Results**

You will transmit your touch screen voting unit's election results using the same telephone line/jack you used to send your optical scan voting unit's results.

Make sure that your optical scan results have been uploaded first.

Instructions for uploading optical scan voting unit results are found in your election materials.

If your optical scan voting unit's results do not transmit, do not attempt to transmit the touch screen voting unit's results. Follow the instructions provided by your election supervisor.

# While leaving the unit turned on, remove the touch screen tablet from the stand by pressing the black button on top of the tablet and pulling the tablet forward. Remove the keypad connector from the back of the tablet.

Carefully lift the tablet up and out of its housing. Take the tablet to the designated telephone jack.

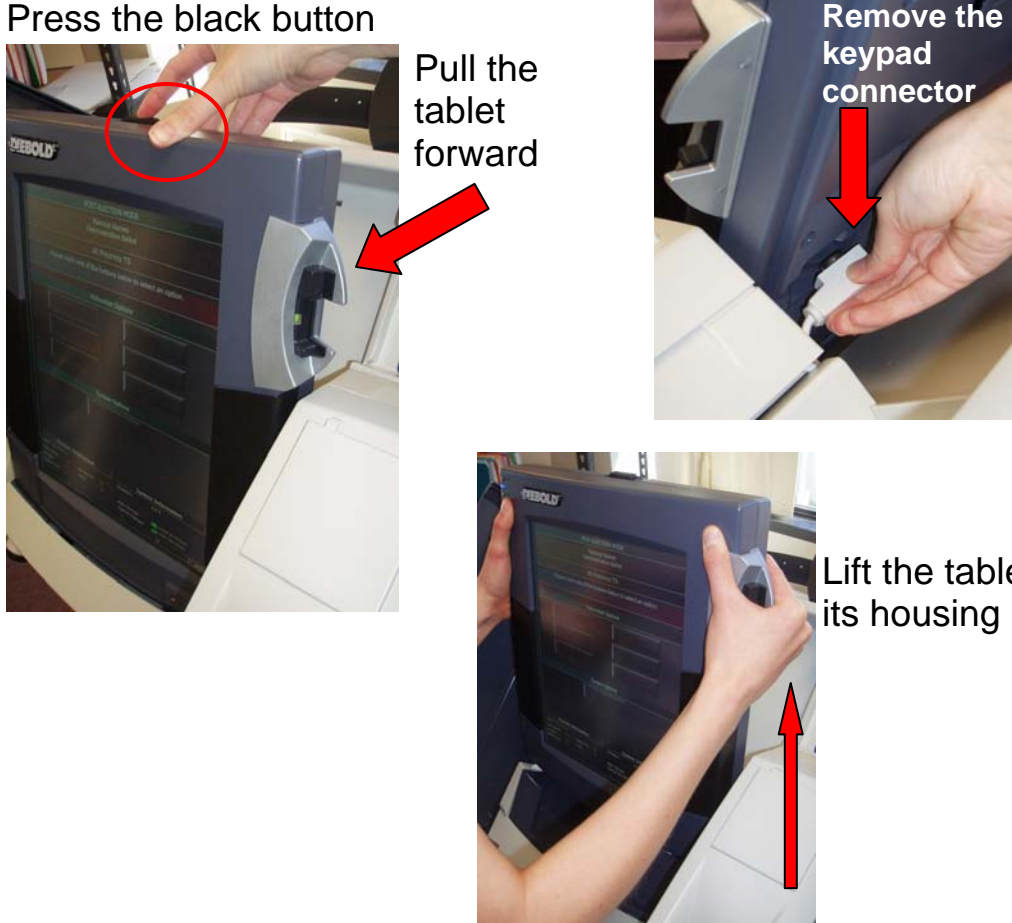

Lift the tablet out of its housing

### **STEP 6**

Carefully place the tablet face-down on a flat table, making sure there is nothing underneath the tablet.

Unlock the telephone compartment cover with the key provided (located just next to the memory card compartment door). Remove the cover from the telephone compartment by sliding it straight out (like a drawer).

Connect one end of the telephone cord to the telephone port on the touch screen voting unit and the other end to the designated telephone jack.

Slide out telephone compartment cover to remove

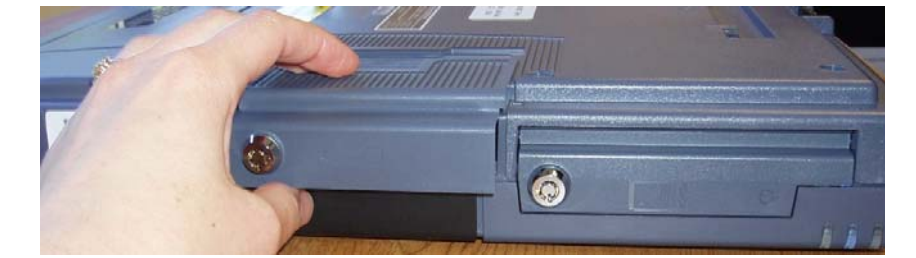

**Telephone** Jack

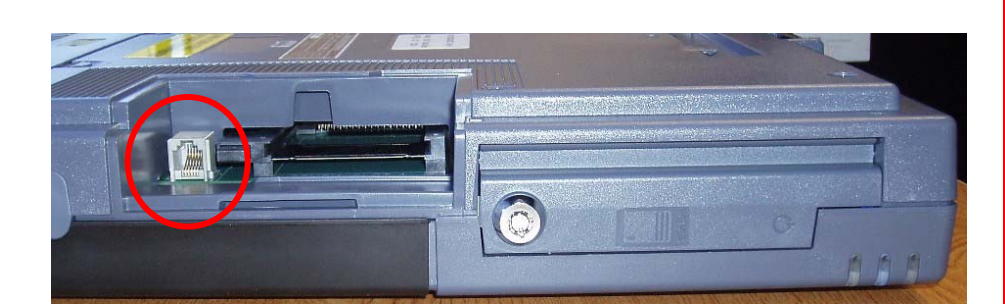

Turn over the tablet to view the screen.

Touch "Upload Results". At the Upload Ballots screen, touch "OK". The Touch Screen Voting unit will dial into election headquarters and begin to upload the election results.

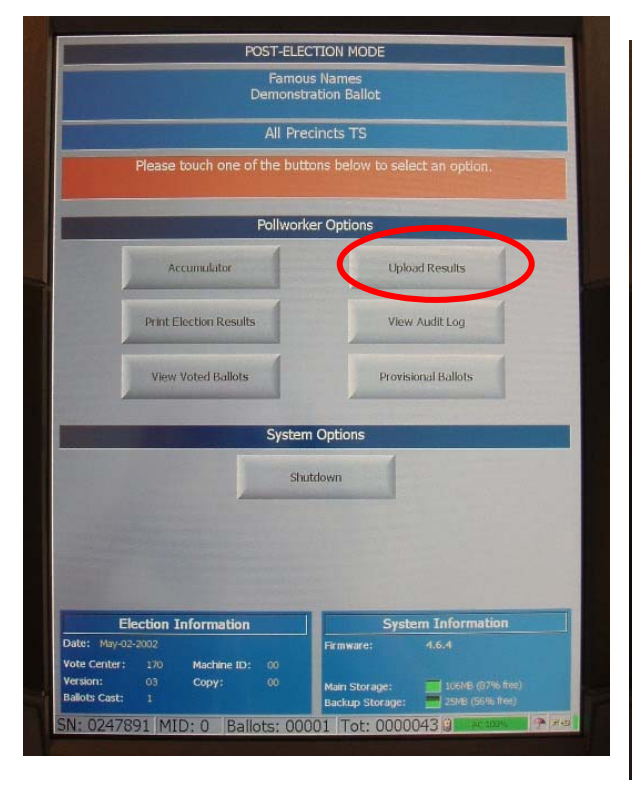

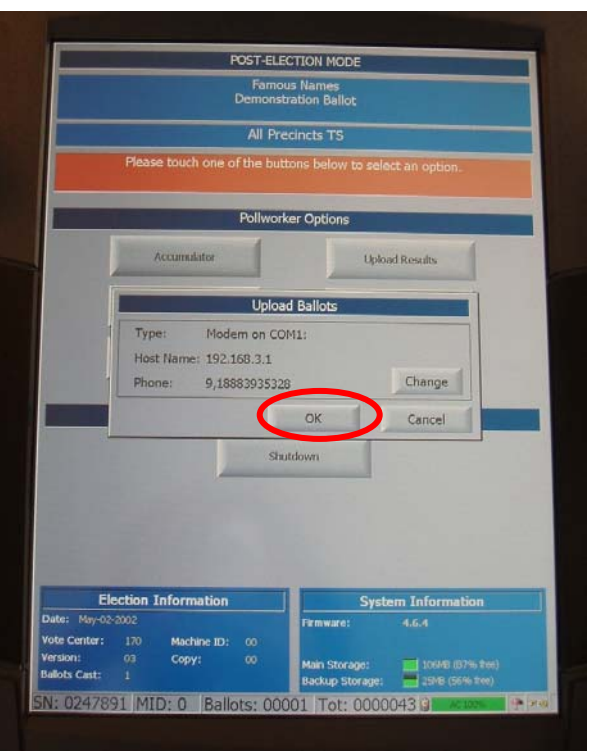

# **STEP 8**

Messages will appear to confirm that the upload is taking place. When the progress bar on the Uploading Election Results message is complete, the upload is complete. No further confirmation message that the results have uploaded will appear.

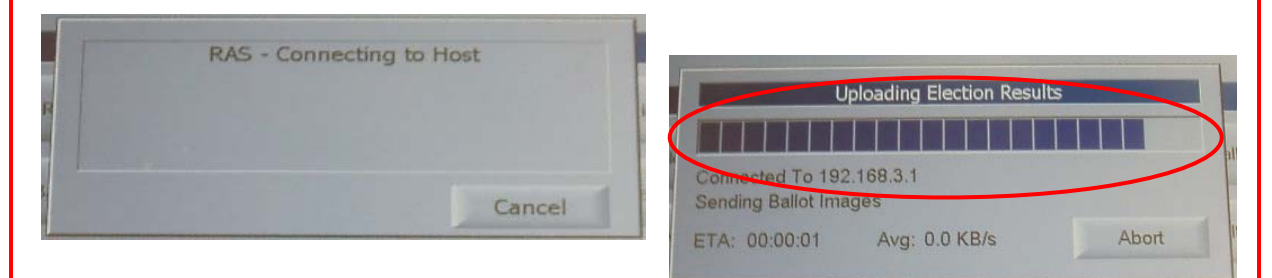

Uploading Election Results Progress Bar

If the tablet has been removed from its housing for upload, a printer error screen may appear. Touch "Cancel" and "OK" at the screens shown below. The printer is not necessary for the upload process.

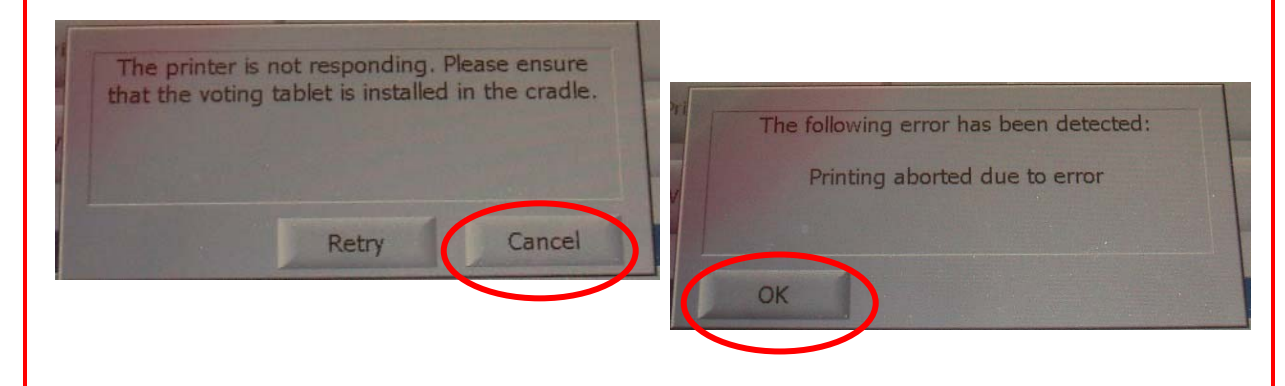

If there is a problem transmitting election results, follow the instructions provided by your election supervisor.

# **STEP 10**

When upload is complete, unplug the telephone cord from the unit and replace and lock the telephone compartment cover. Return the tablet to the touch screen voting unit and place the tablet back in its housing.

Turn off the unit by touching "Shutdown" on the screen.

Unlock the memory card compartment door using the key provided. Remove the memory card by pushing the black eject button. Place the memory card in the memory card envelope. Close and lock the memory card compartment door.

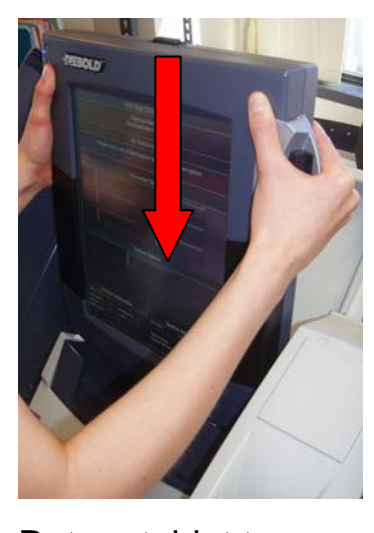

Return tablet to

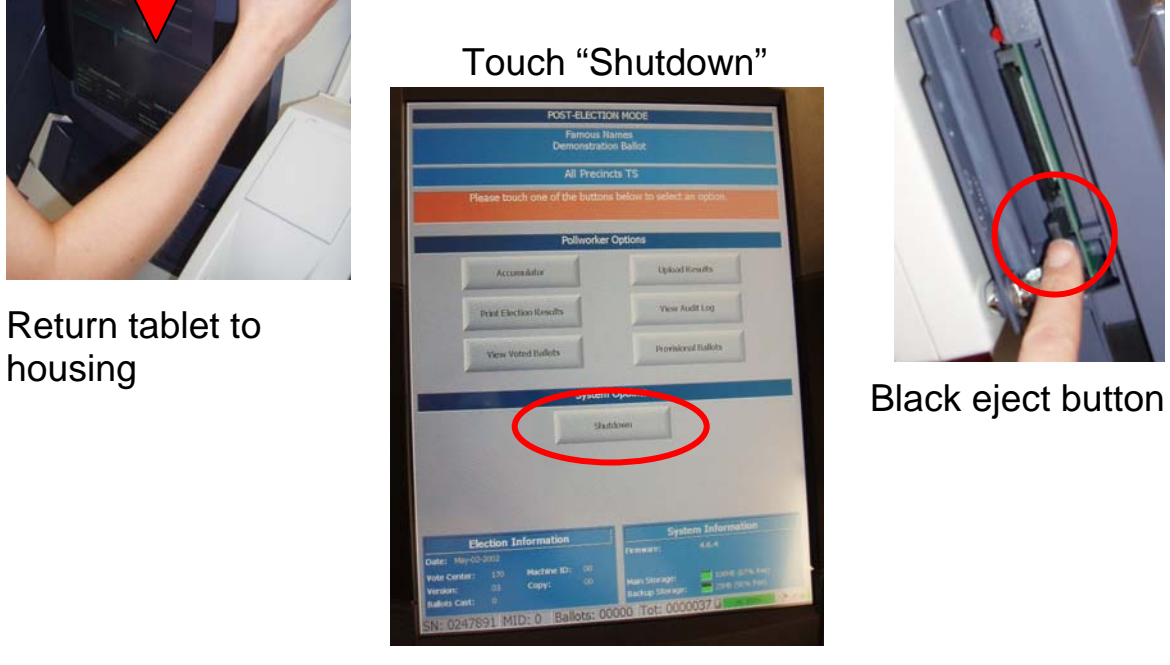

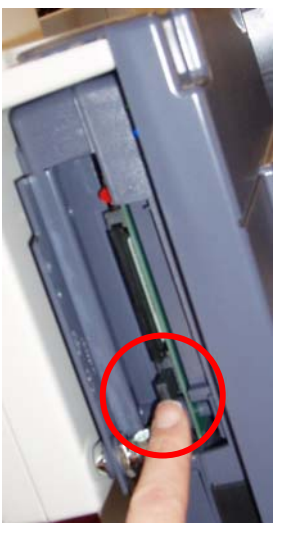

You are now ready to remove the voted ballots and the totals reports (including the original zero totals report printed before the start of voting) from the security canister. The touch screen ballots will only be counted in case of a recount.

Open the printer housing cover. Carefully tear or cut the totals report below the signatures so the paper is no longer attached to the roll in the unit. Then, remove the canister from inside the printer compartment. Open the security canister and unwind the second copy of the totals report. Remove this copy from the first totals report by carefully tearing or cutting just below the signatures from the first copy.

Place the second copy of the totals report in the memory card envelope. Seal the memory card envelope closed.

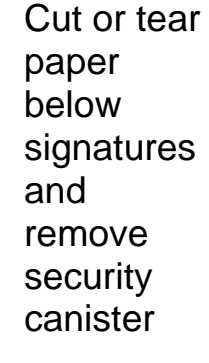

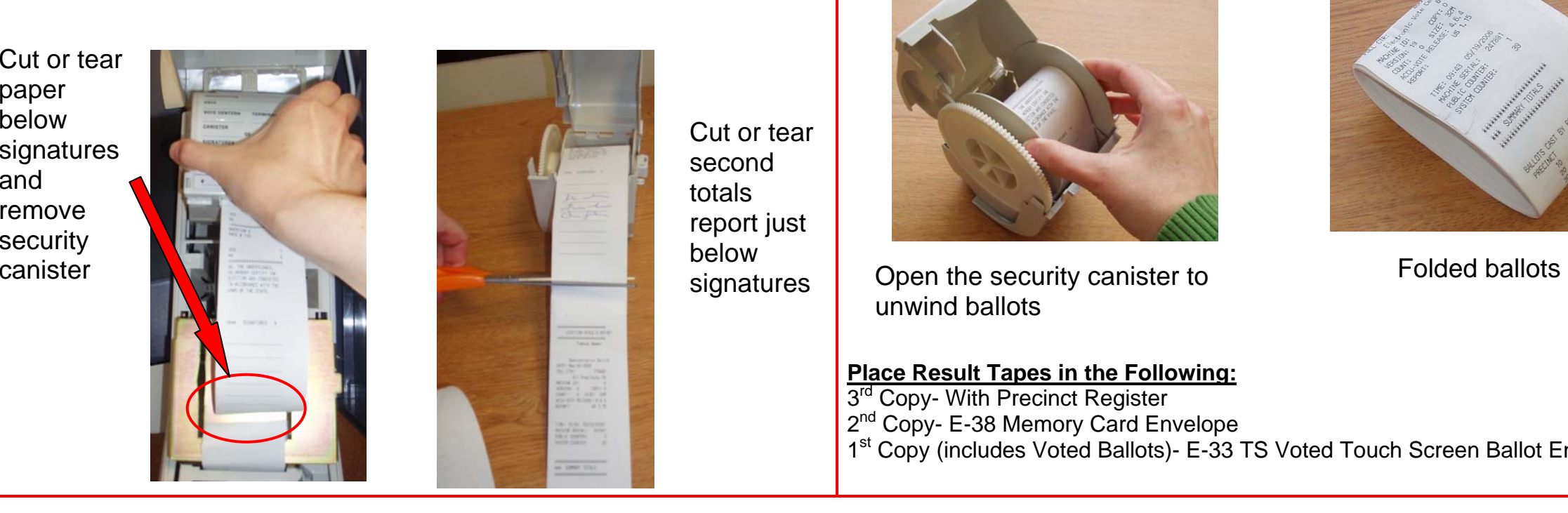

Cut or tear second totals report just below

### **Place Result Tapes in the Following:**

3<sup>rd</sup> Copy- With Precinct Register 2<sup>nd</sup> Copy- E-38 Memory Card Envelope

1<sup>st</sup> Copy (includes Voted Ballots)- E-33 TS Voted Touch Screen Ballot Envelope

# You will now remove the zero totals report and the voted ballots, with the first copy of the totals report still attached, from the security canister. Open the security canister.

**Step 12** 

Record the number of touch screen ballots (found on the totals report under SUMMARY TOTALS as TOTAL BALLOTS) on the ballot statement provided in your election materials.

Carefully unwind the ballots from the spool. As you are unwinding the ballots, fold them neatly. Remember, these are official ballots and they must be handled gently. Place the ballots in the Voted Touch Screen Ballots envelope and seal the envelope closed.

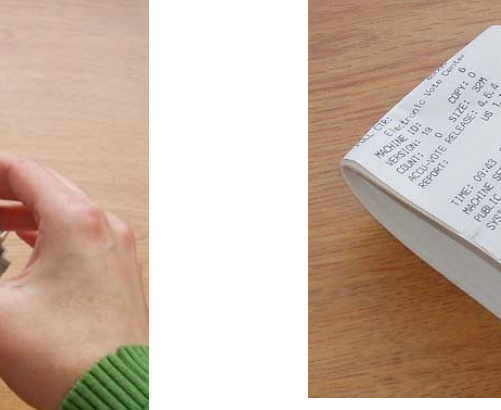

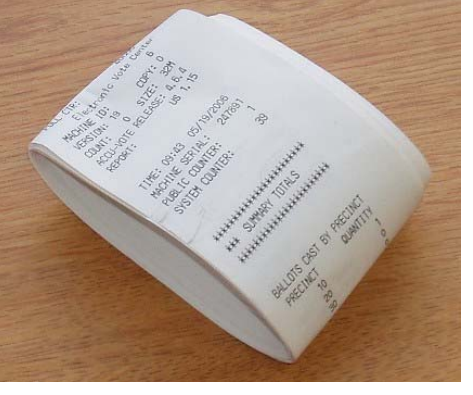

You are now ready to remove the printer and prepare the touch screen voting unit for storage.

Make sure the printer cover is unlocked and open. Raise the metal plate and remove the paper roll. Push the blue lever towards you.

Lower the metal plate and pull the release lever towards you to unlatch. Close the printer cover and gently remove the printer, starting with the top end, by pivoting it towards you.

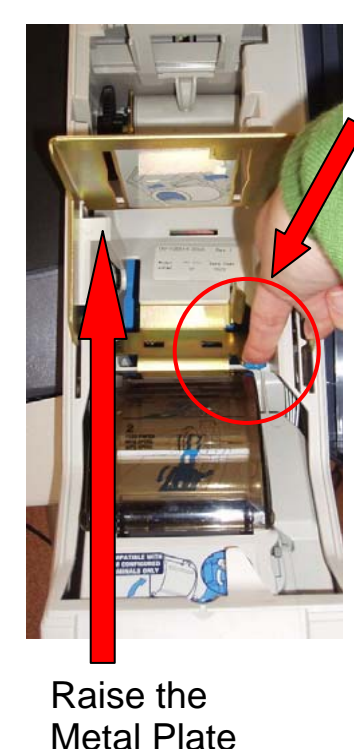

Press the Blue Lever

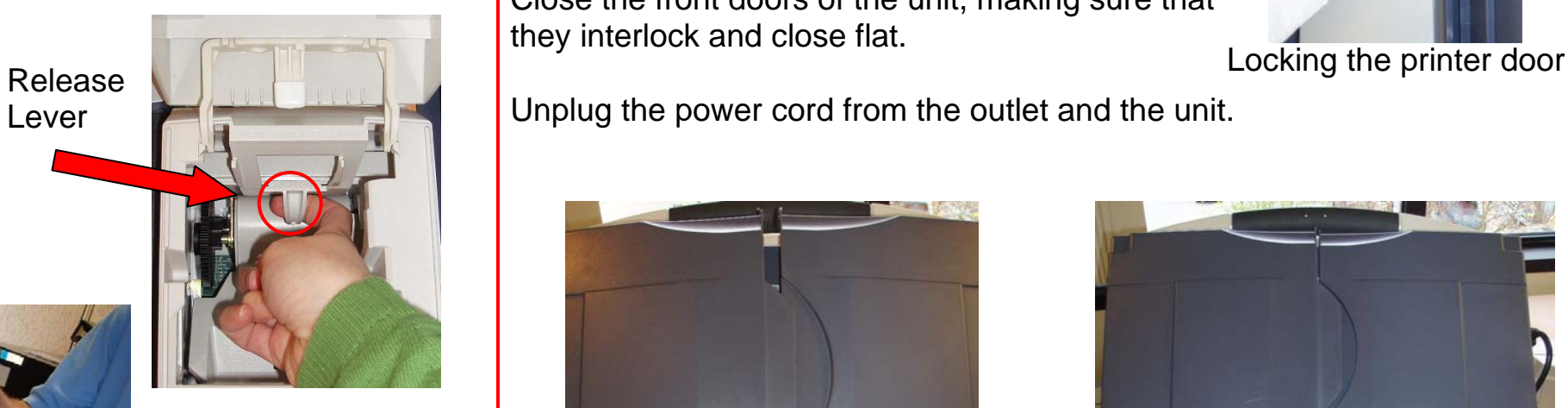

#### **Step 14**

Close the printer door on the front of the unit and lock it. If the keypad is still connected, press the black button at the top of the tablet and pull the tablet forward. Remove the keypad connector from the back of the tablet and return the tablet to the housing. If there are headphones plugged into the unit, unplug them for storage.

Close the front doors of the unit, making sure that they interlock and close flat.

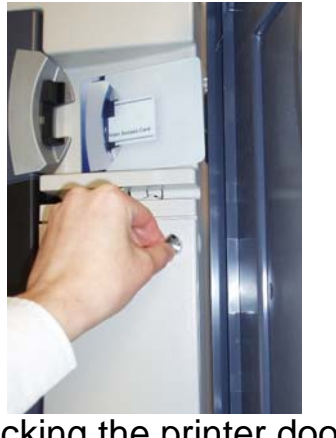

Unplug the power cord from the outlet and the unit.

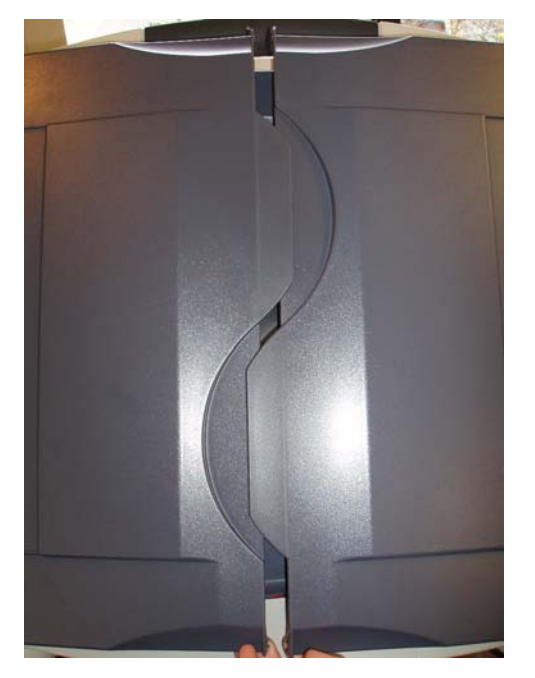

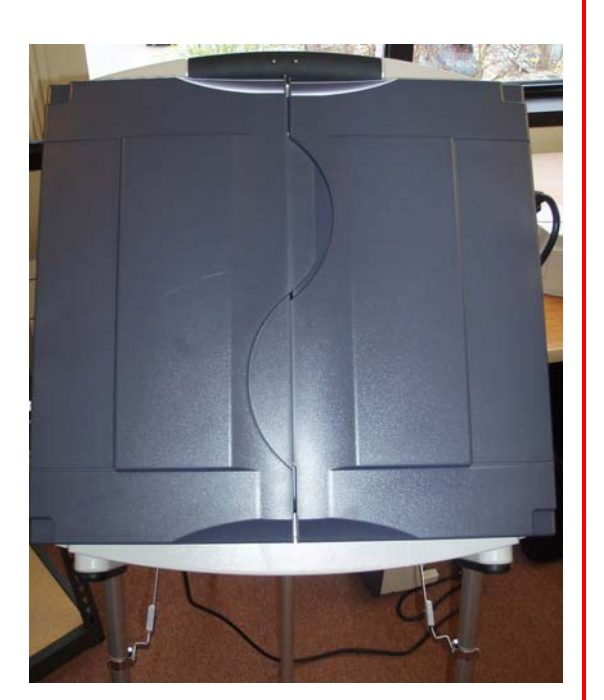

Doors interlocking Doors fully closed

Carefully lay the unit on its front, either on a table or on the floor. Place the power cord, keypad and headphones in their storage spaces on the back of the unit.

With one person on each side, collapse the inner legs by pressing the safety pins as you press down on the inner leg bar. There are two sets of safety pins, as shown below.

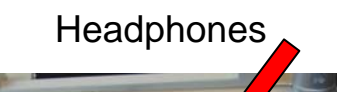

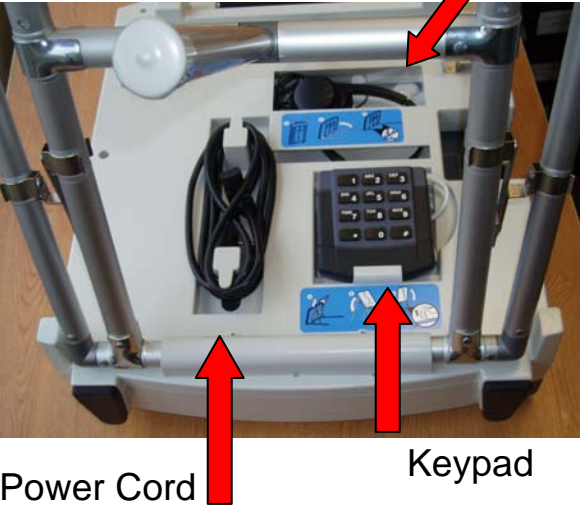

Press down on inner leg bar Inner Leg Safety Pins Press down on brackets

# **Step 16**

Collapse the brackets on each outer leg by pressing down in the middle of the bracket. Collapse each outer leg by pressing the safety pin and pushing the leg down.

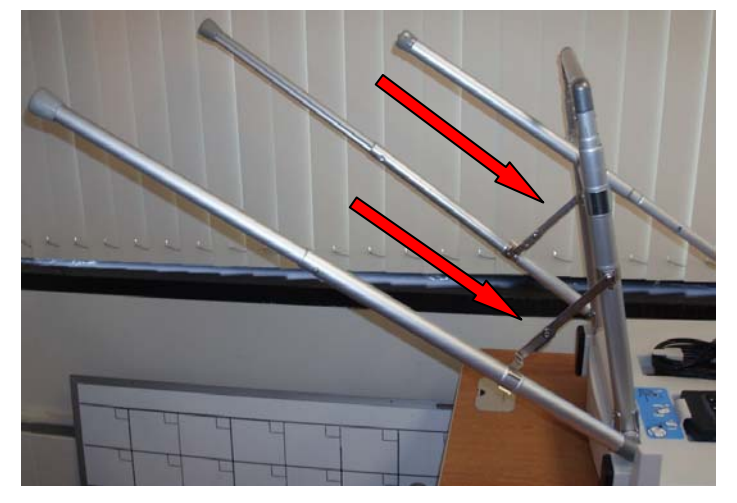

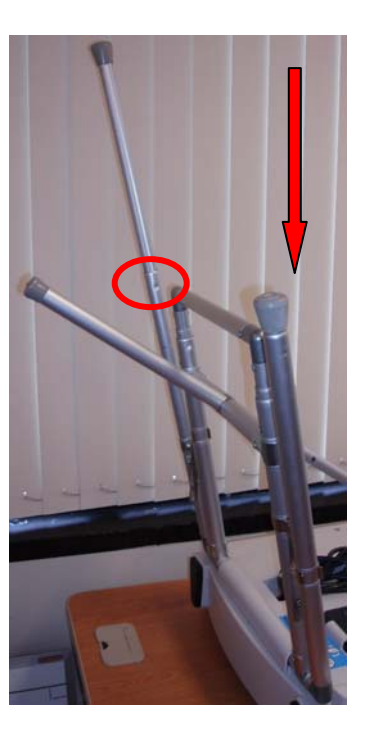

Collapse the entire leg assembly by pressing on the two safety pins on the support bar one at a time and pushing the support bar in. The legs should all flatten against the back of the unit.

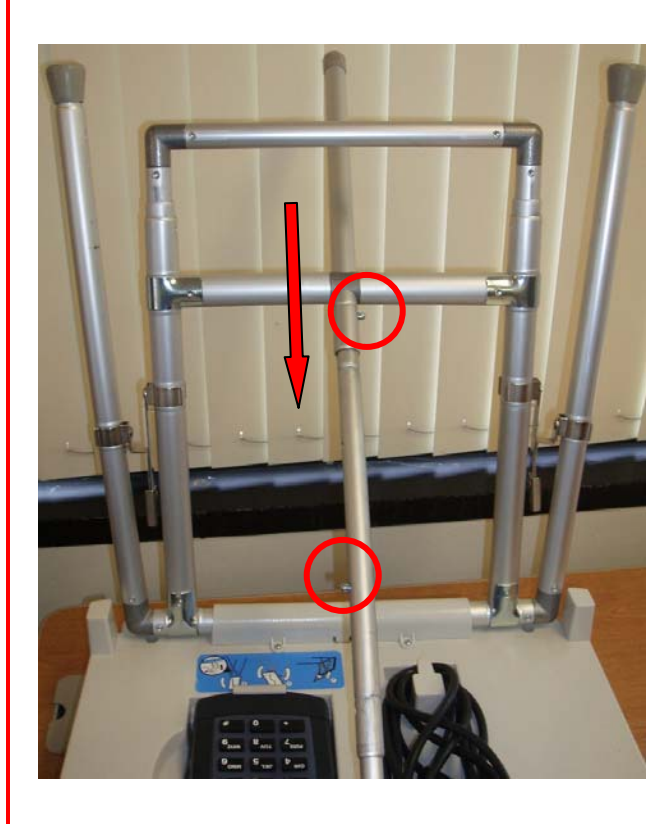

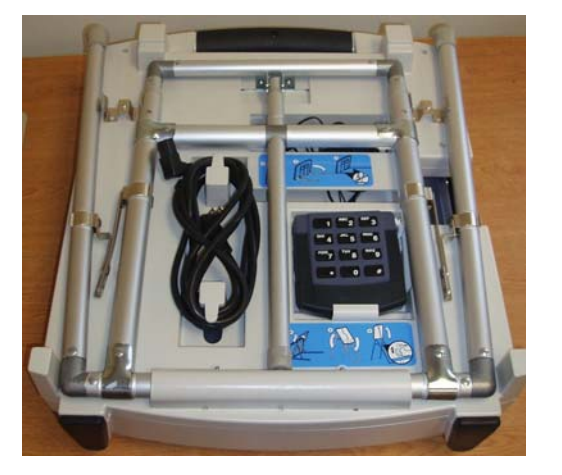

Return the printer, security canister and spool, and paper spool to the printer transport case.

Return the touch screen voting unit (with the power cord, keypad and headphones) to the touch screen transport case.

The touch screen voting unit equipment is now ready to be stored or returned to your Regional Elections office for storage.

# **Step 18**